# TO INCREASE  $\overline{f}$

# To-Increase Time Registration App

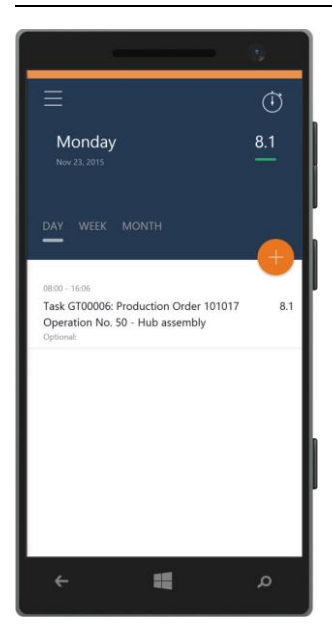

With IEM 2016 To-Increase introduces a Time Registration app. This app will be available from the main app stores: Apple, Google (Android) and Windows Phone. Its distinguishing feature is that it has been designed to work with Resource Management's Resource Tasks and has the capability to also work offline. Synchronization between Resource Management in Dynamics NAV and the Time Registration App will take place in the background. In Resource Management time registration is synchronized with the Time Input line, processing the time input lines into the time sheets can either be done manually, to allow review before creating time sheet lines, or in batch through a Job

#### **Resource Management setup**

Queue.

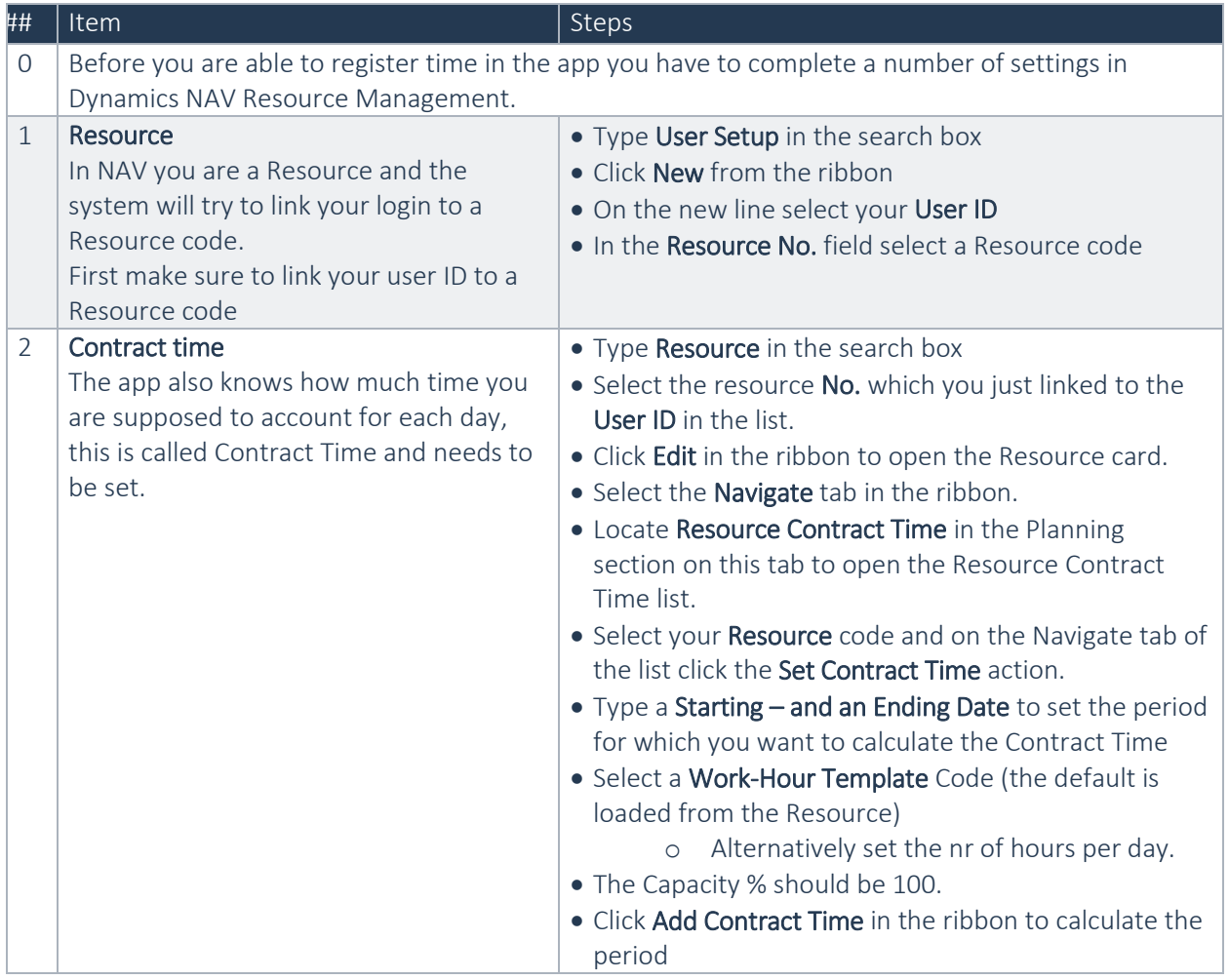

To find out about more To-Increase customer wins or to learn about our extensive portfolio of enterprise ERP solutions for AX and NAV, visit us on the web at **www.to-increase.com** or email **learnmore@to-increase.com** **Empowering** Innovation

Veenendaal, March 2016

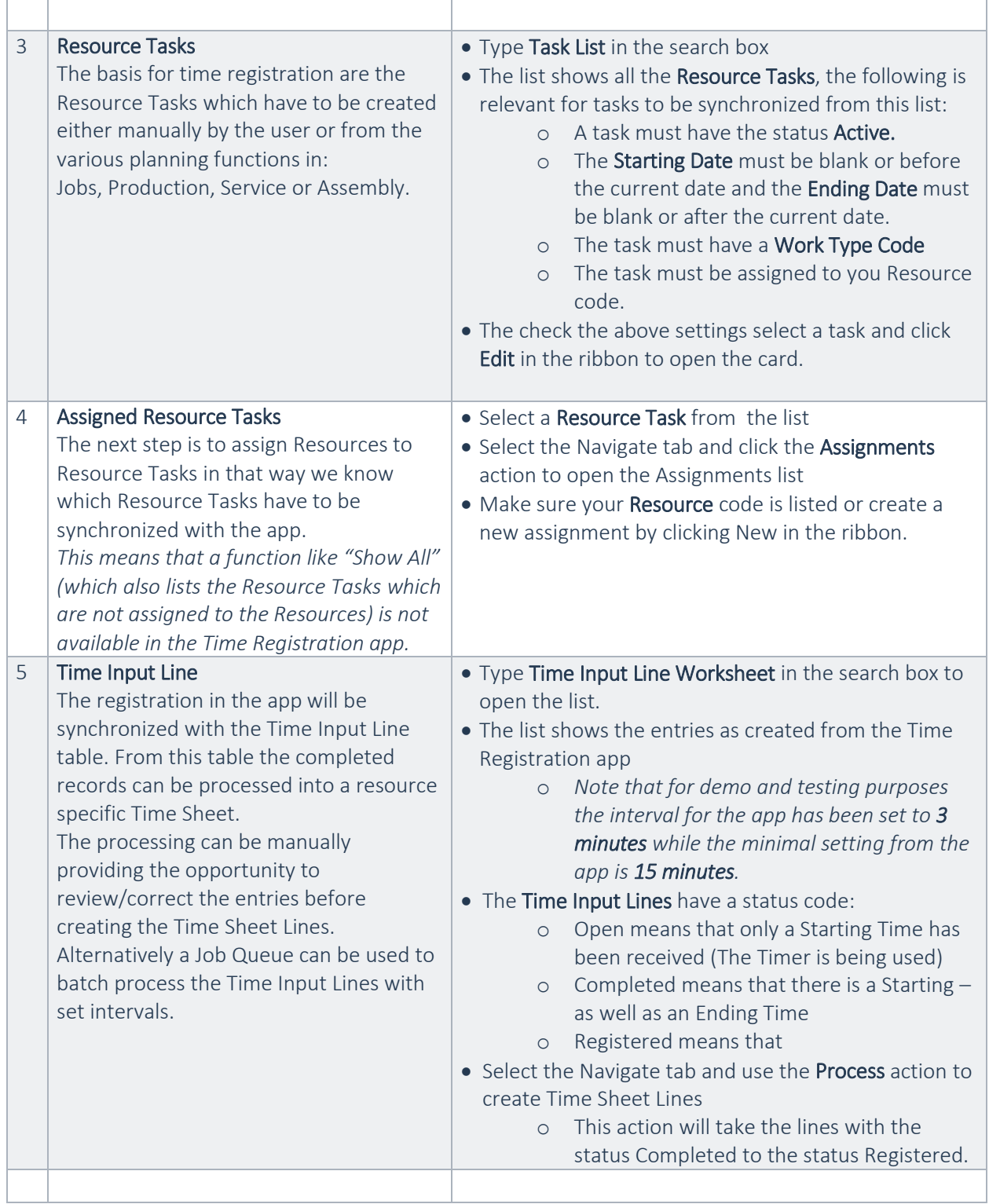

## **Working with the app**

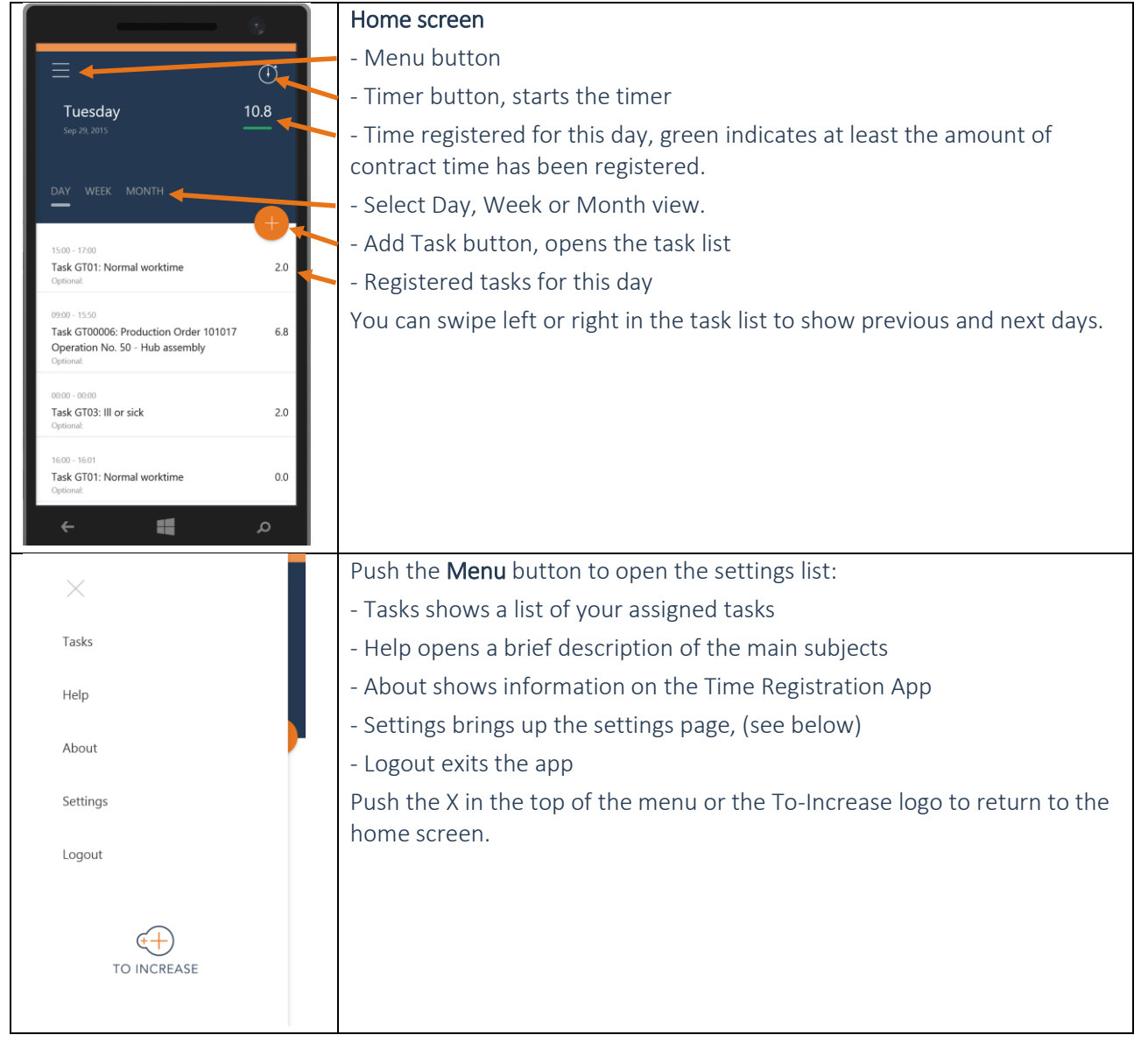

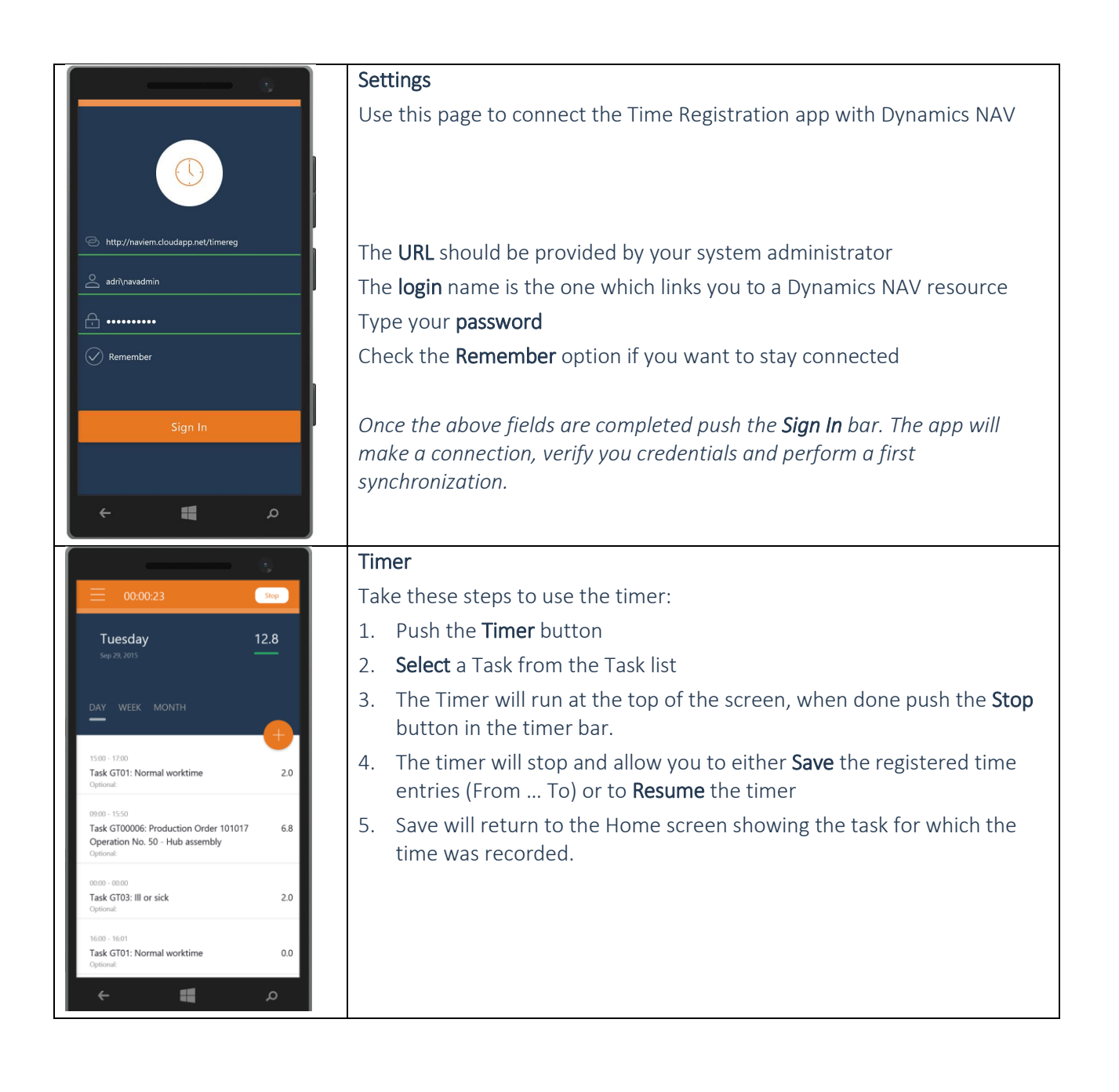

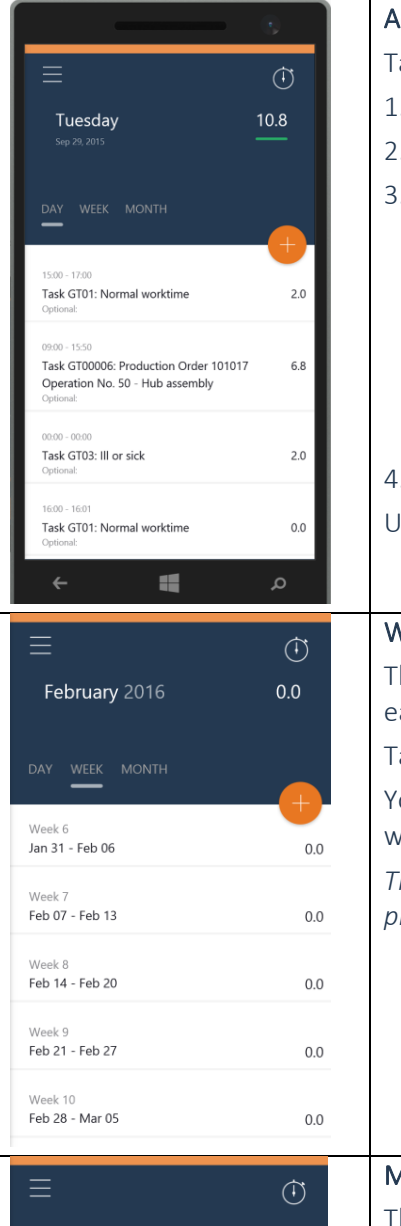

#### Add Task

- Take these steps to register time on a Task
- 1. Push the + button
- 2. Select a Task from the Add item list
- 3. In the "Set timespan and add note" page complete the time registration in one of the following ways:
	- a. All day move the slider button to the right
	- b. Tap the From time to type a starting time and next tap the To time to type an ending time, the app will calculate the Duration.
	- c. Tap Duration to type the total time worked on the task
- 4. Push Create to save the task

Use the  $\leftarrow$  in the upper left corner to navigate back

#### Week view

The week view lists the time sheets per month per week with a "brick" for each week showing the time registered for that week.

Tap a week to open the Day view on the first day of that week.

You can swipe left or right in the week list to show previous and next weeks.

*The time shown in this view is from the time sheets, in other words processed from the time input lines.*

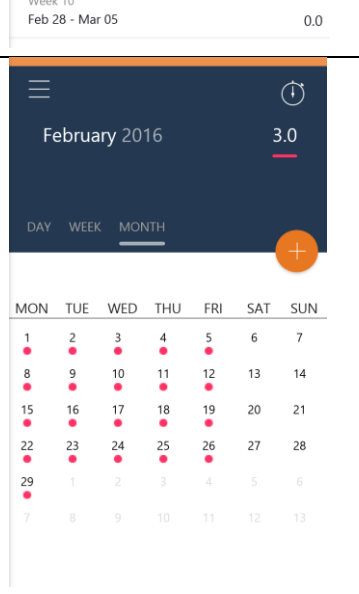

#### Month view

The month view shows a calendar of the month with a color indicator to showthe amount of time recorded per day. Red means less than the contract time.

You can swipe left or right in the calendar list to show previous and next months.

## **Time Registration App Web site Installation**

1. Run the installer to create the web site

To-Increase Mobile Client API Installer.exe

2. Make sure the SOAP services are enabled in the Dynamics NAV 2016 Administration console

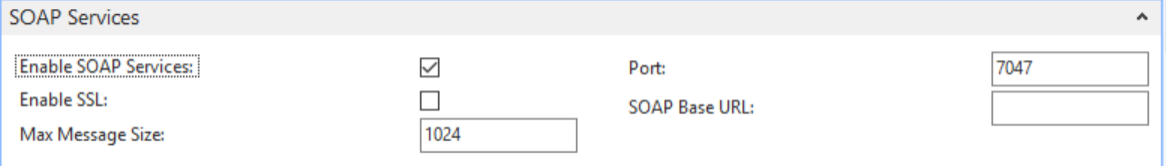

- 3. Verify if the web services are enabled in Dynamics NAV
	- a. In the Windows Client type Web Services in the Search box and click to open
		- ../Departments/Administration/IT Administration/Services/Web Services
	- b. Verify that the following object is exposed as web service:
		- i. Object type **Codeunit**
		- ii. Object ID 11027785
		- iii. Service Name ResourcePortalMobileService
		- iv. Published True
		- v. OData URL Not applicable
		- vi. SOAP URL …/Codeunit/ResourcePortalMobileService

*Note that for IEM 2015 you have to be on build 3780 to find this object.*

Besides this Codeunit the following NAV objects are involved.

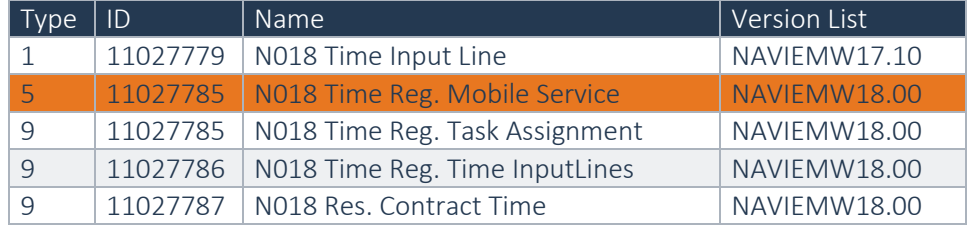

4. Copy the full SOAP URL

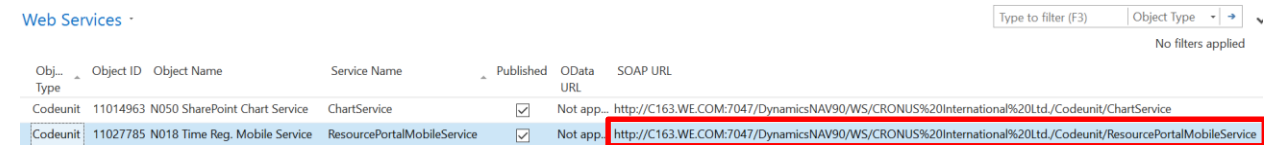

- 5. Open the Internet Information Service (IIS) Manager
	- a. Locate the Time Registration App web site

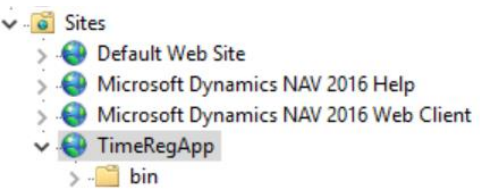

b. In the ASP.NET section locate Application Settings

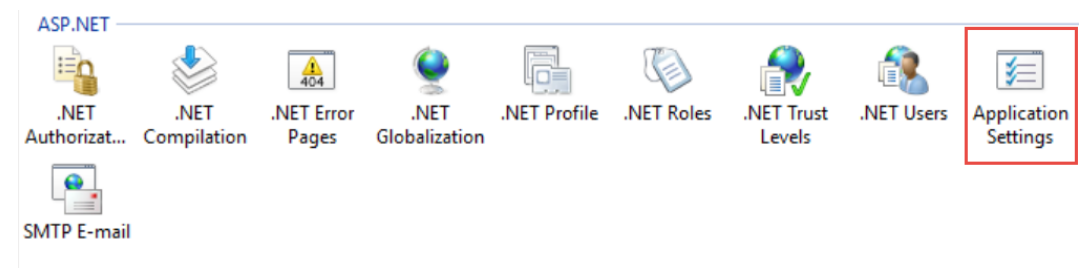

c. In the ASP.NET section locate Application Settings, double click to open

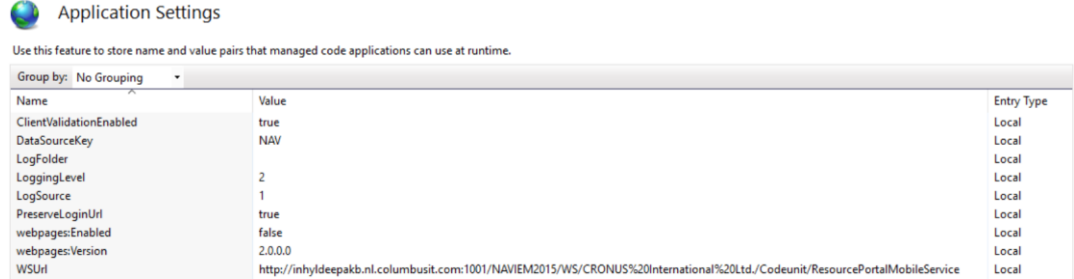

6. Paste the SOAP URL to the Application settings in the WSUrl